# Pošiljanje naročil dobaviteljem

Zadnja sprememba 19/01/2024 2:00 pm CET | Objavljeno 28/12/2023

## Pošiljanje naročil dobaviteljem

Pripravljena naročila lahko pošljemo dobavitelju. Pri izstavitvi naročilnic ne prezrite osnovnih napotkov poslovne komunikacije:

1 Izstavljene naročilnice NIKOLI ne spreminjajte. Če je potreba naročilnico spremeniti, obstoječo naročilnico pisno prekličite in izstavite novo.

2 Pri naročilih poslanih po e-pošti vklopite možnost obveščanja o prevzemu e-pošte. Dobavitelja s tem tudi seznanite. Na tak način boste s precej veliko verjetnostjo seznanjeni, da je dobavitelj naročilo sprejel.

V Saop-u priporočamo izstavljanje naročil, ki je opisan v poglavju »Pošiljanje naročil po e-pošti«. Na ta način natančno določite na kateri naslov se pošilja naročilo, pred nastavite obliko naročilnice in uredite spremno besedilo v e-pošti.

Ne glede na kateri način pošiljate naročila je izhodišče za pošiljanje vedno enako. V tabeli izberemo naročilo, ki še ni bilo poslano in kliknemo na gumb **Somutek** .

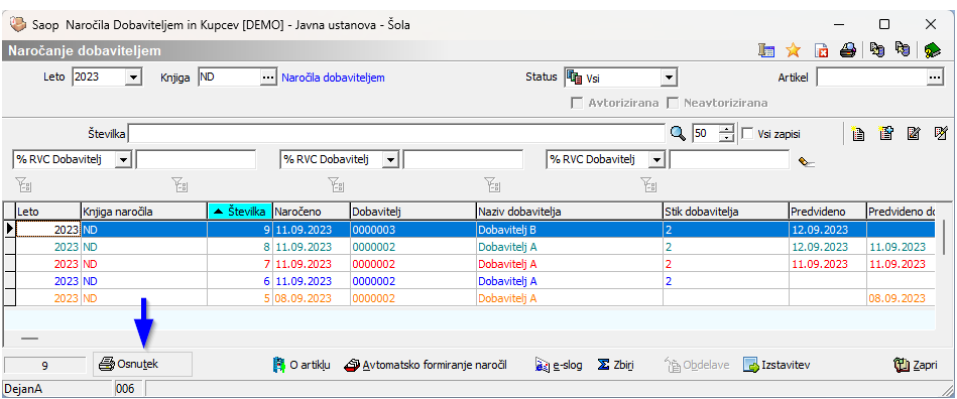

Gumb ima več funkcij in se v posameznih fazah dokumenta pokaže na ustrezen način.

Napis na gumbu za tiskanje ima v različnih fazah izstavitve različne napise:

1 Gumb  $\frac{1}{2}$  Gsnutek pomeni da, potrjevanje naročila ni predvideno ali prag potrjevanja ni presežen

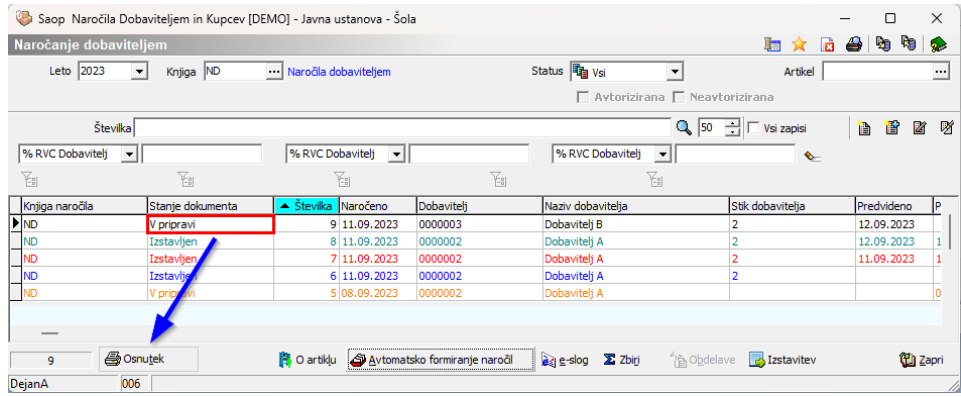

2 Gumb  $\boxed{\text{Lipot}$ v pomeni, daje potrjevanje naročila je ZAHTEVANO. Naročilo je pred izstavitvijo potreba poslati v potrjevanje.

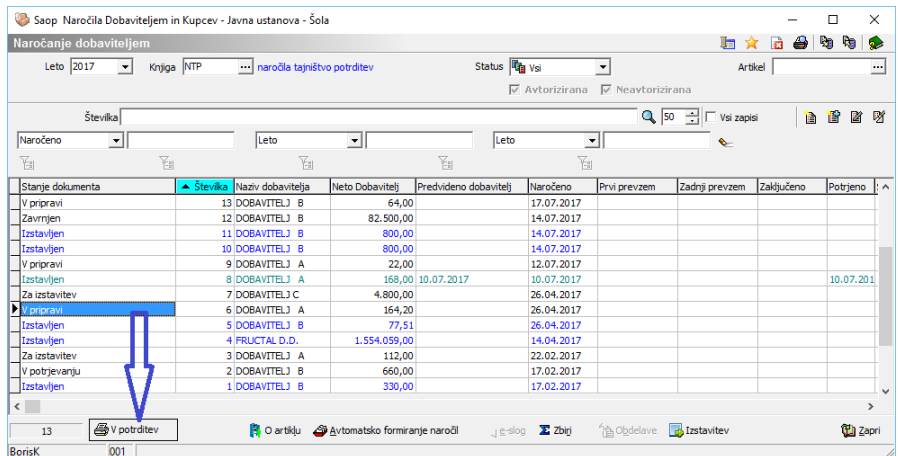

### Za aktivacijo vseh izstavitev se uporablja enoten gumb

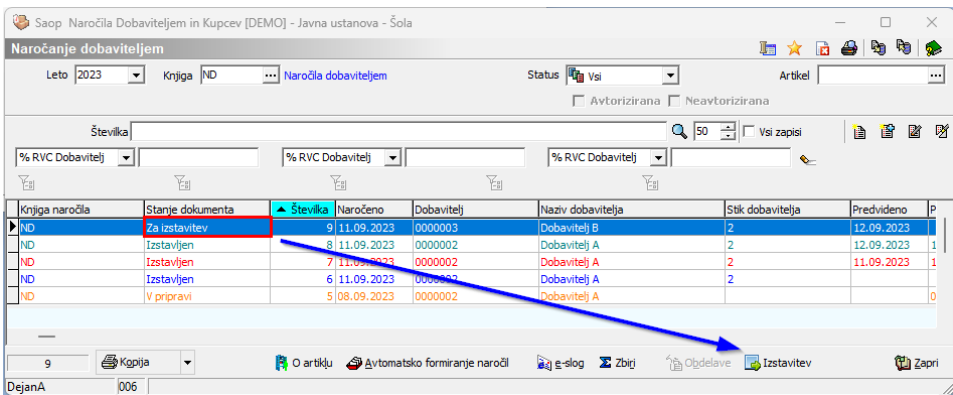

Dokument ki je že bil izstavljen je označen  $\sqrt{2}$ Kopija  $\overline{|\cdot|}$ 

Želimo preveriti kakšen dokument smo poslali kliknemo kot je označeno s puščico

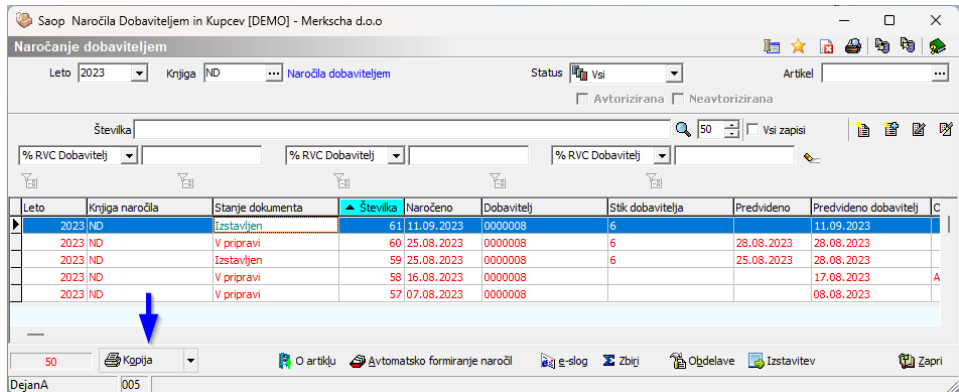

Če želimo še enkrat poslati po e-pošti prejemniku, ki je vpisan kot referent na naročilu kliknemo kot je označeno na spodnji sliki.

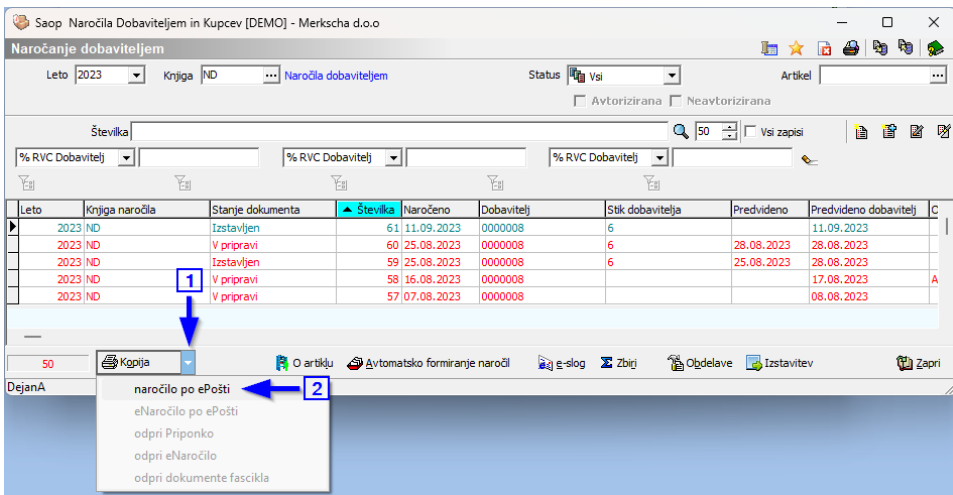

## Pošiljanje naročil po e-pošti

Za uspešno pošiljanje naročil po e-pošti je potreba ustrezno urediti podatke na stranki in urediti nastavitve ePoštarja, del nastavitev ePoštarja naj uredi informatik, kar pa lahko uredite sami, je opisano v teh navodilih.

### Nastavitve v podatkih dobavitelja

V podatke dobavitelja vpišemo podatke za izstavitev dokumentov.

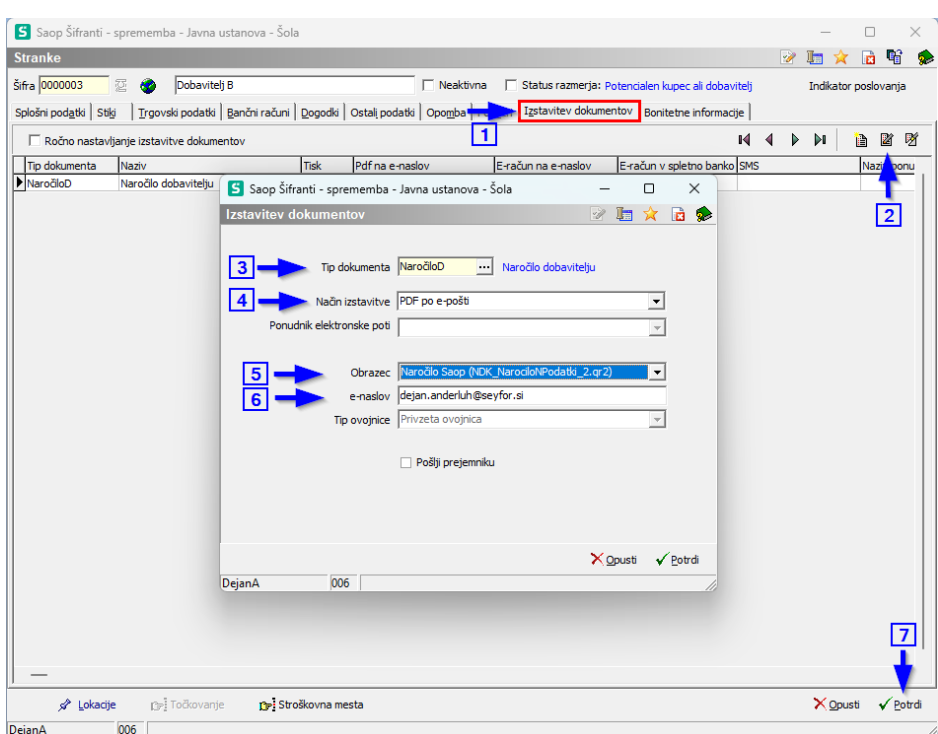

#### V pogovorno okno vpišemo:

- · tip dokumenta Tip dokumenta NaročiloD  $\Box$
- · način izstavitve nastavimo pDF po e-pošti  $\overline{\phantom{a}}$
- izberemo obrazec naročilnice
- e-naslov: kot zadnja potrebna nastavitev je e naslov na katerega želimo poslati naročilo za tega dobavitelja. Če želite lahko v to polje vpišete tudi dva ali več naslovov. V primeru več naslovov morate med naslovi postaviti ; in presledek primer

### dobavitelj.prvi@narocila.si; moj.naslov@kupec.si

V takem primeru lahko naenkrat pošljete naročilo na dobaviteljev in svoj mail.

### Nastavitve ePoštarja

V Saop se prijavimo kot skrbnik in preko zavihka »Administracija« odpremo funkcijo »Nazivi in licence«

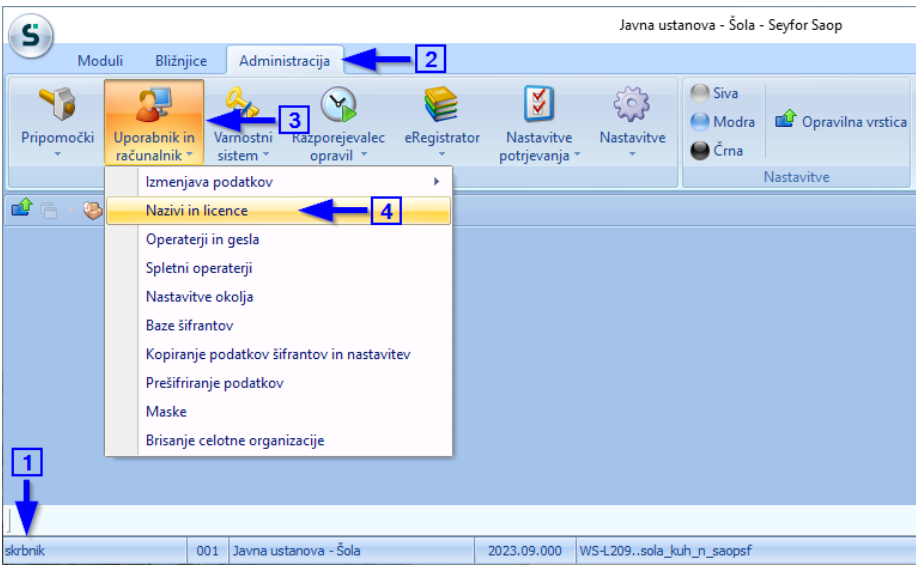

### Dvokliknemo na številko licence na kateri izvajamo knjižbe

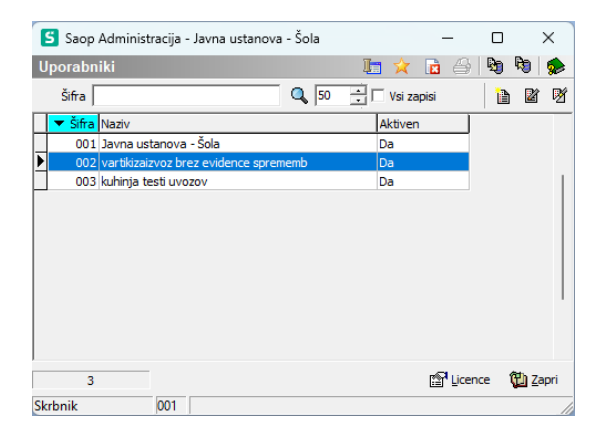

### Odpre se…

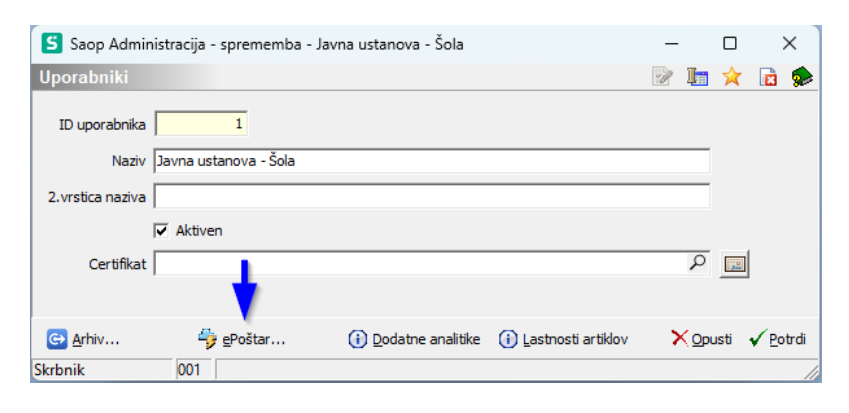

### Kliknemo na gumb **ePoštar**

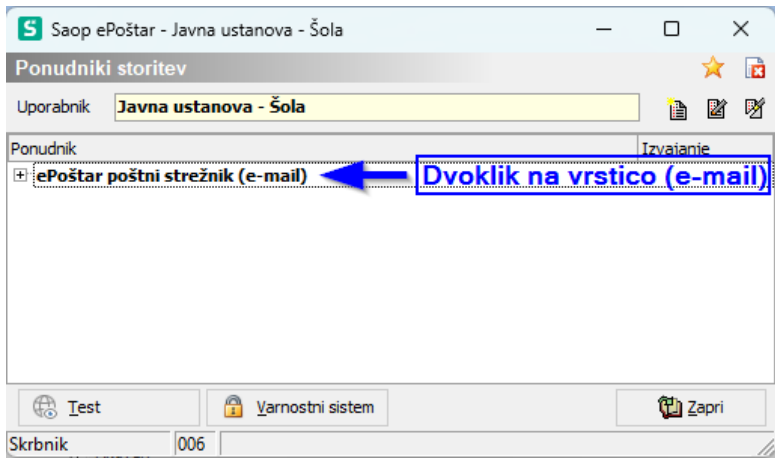

Okno za ponudnika e storitve ne spreminjajte. Ta del naj izdela vaš informatik. Dopolnite pa nastavitve vrstice Oddaja PDF računov. Te nastavitve spremenite tako da dvokliknete na to vrstico.

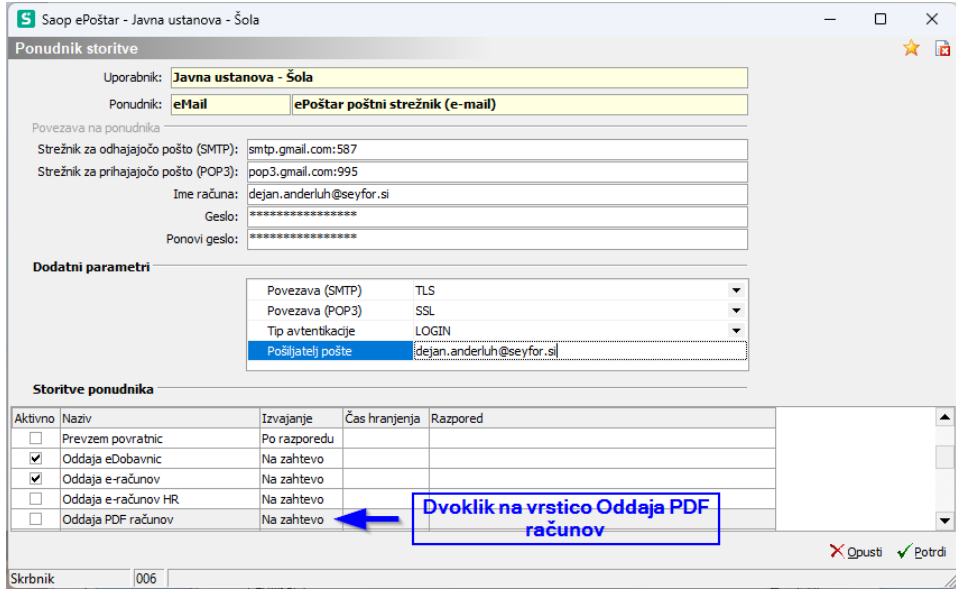

Odpre se okno, kjer najprej vpišete Zadevo, ta zapis se bo vpisl v mail kot zadeva.

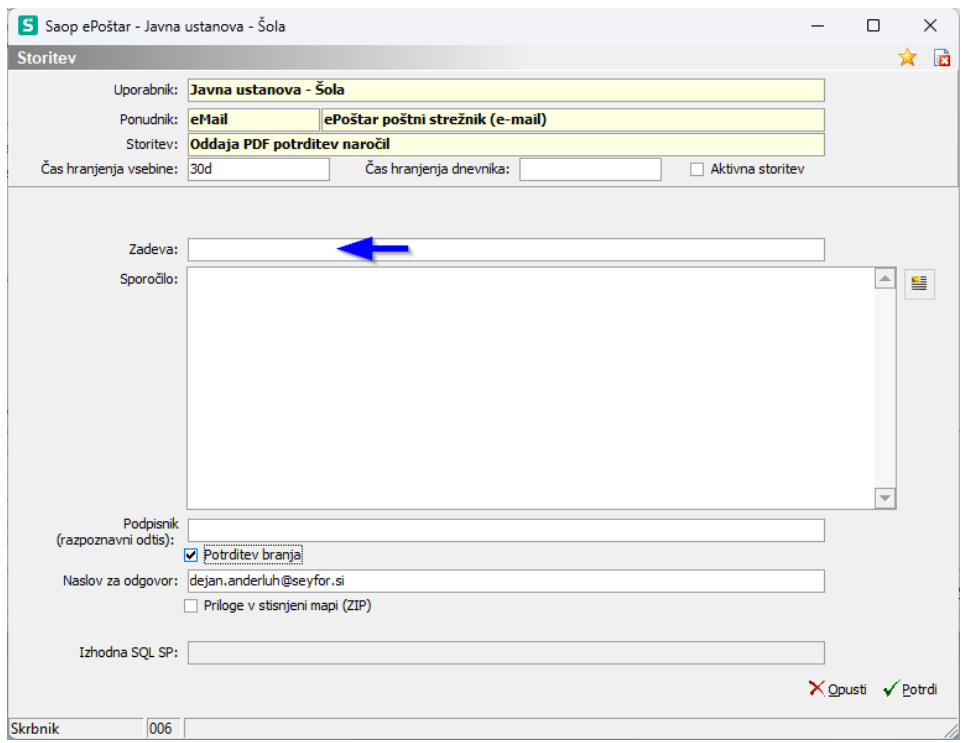

Zadevo vpšete na primer : Naročilo številka: (nato kliknete z desnim gumbom miške, da se prikaže polje kjer lahko izberete podatke iz Saop-a, ki so vezani na določen dokument. Tu običajno izberemo podatek Številko dokumenta

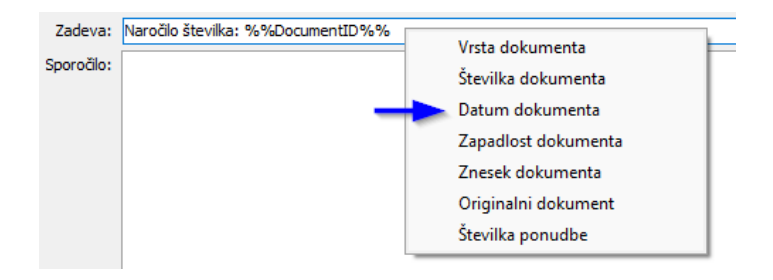

#### Zapis v zadevi bo izgledal

Zadeva: Naročilo številka:%%DocumentID%%

Sedaj uredimo še besedilo maila. To naredimo tako, da kliknemo na označeni gumb

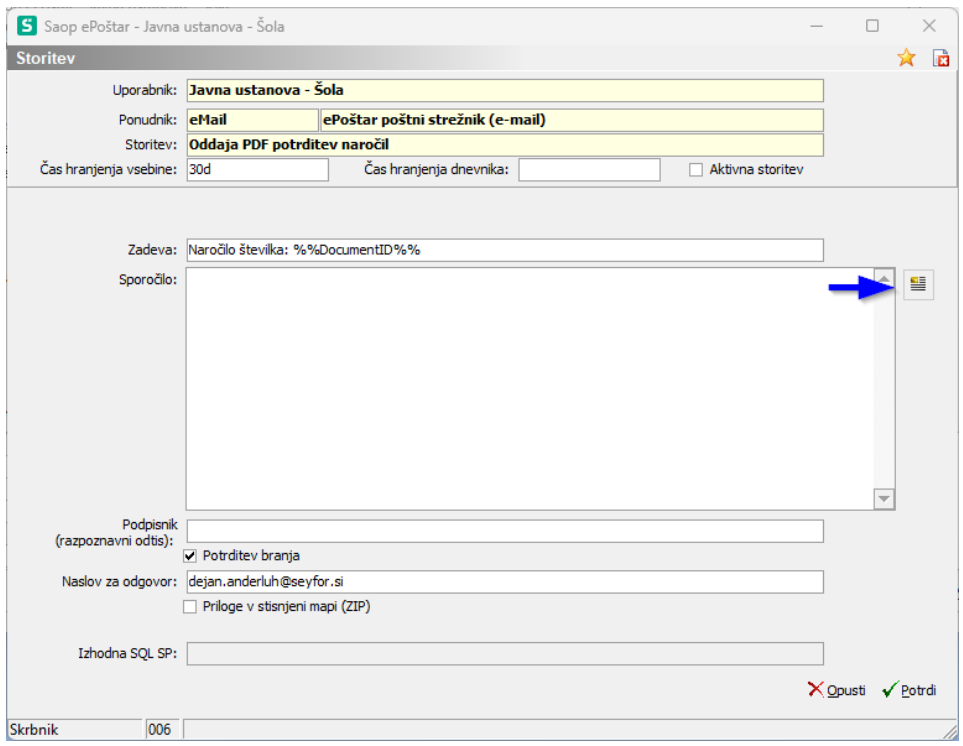

Odpre se okno za vnos.

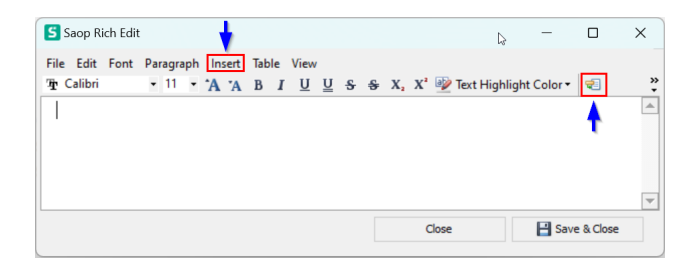

V besedilo lahko tudi preko gumba **Insert** in **Insert Merge Field** dodate nekatere podatke dokumenta (na tej sliki so označeni s puščicami), lahko dodajate tudi slike, logotipe….

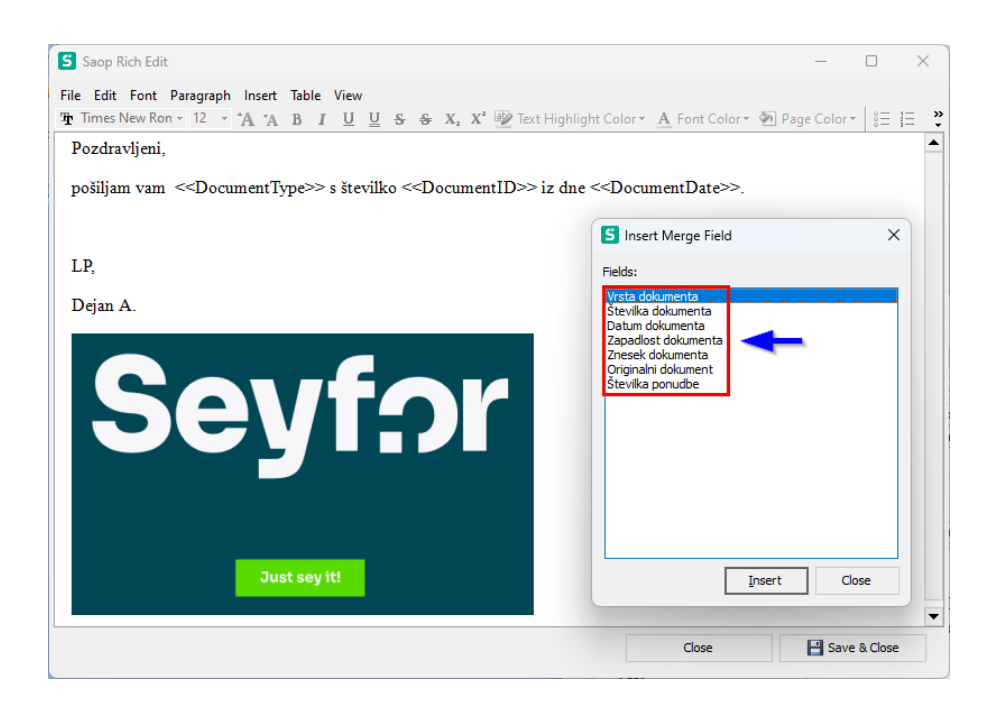

Ko ste zaključili predlogo jo še shranite in zaprite.

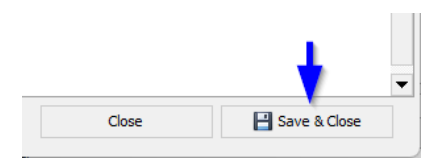

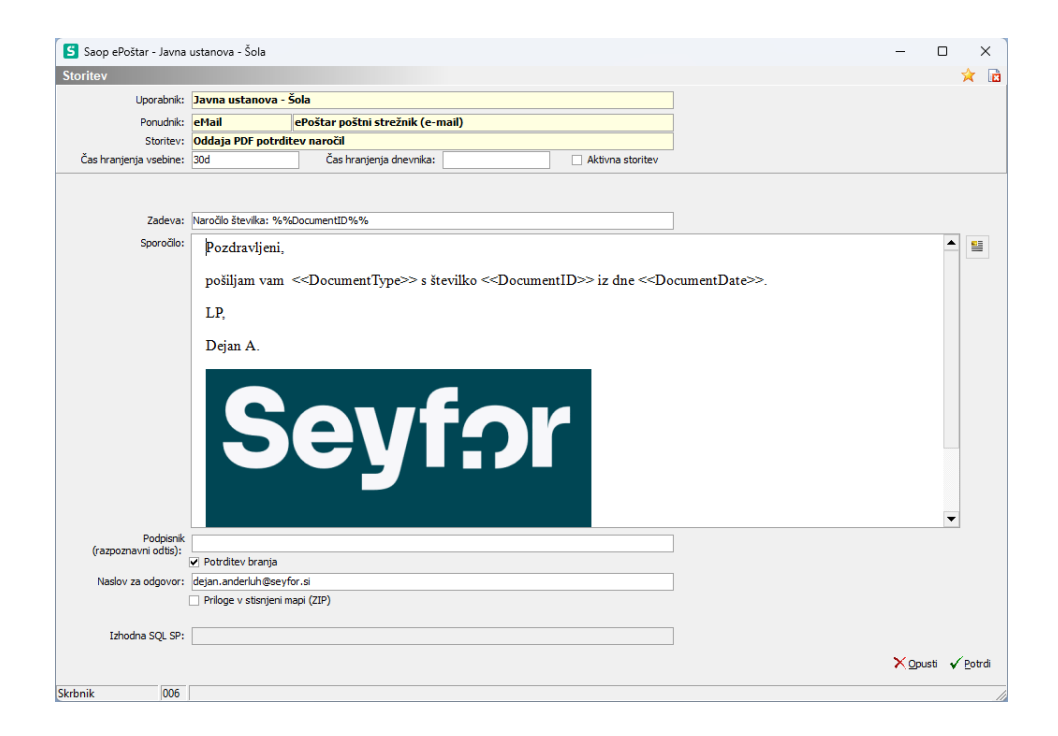

Priporočamo, da si vklopite tudi potrditev branja in navedete na kateri naslov dobite odgovor, da je bil mail poslan.

### **PRIPOROČILO:**

Ko vam bo informatik urejal ePoštarja za poštni strežnik (e-mail) naj predhodno izdela račun, ki ne pomeni vašega lastnega maila ampak vaš uradni mail za pošiljanje naročil.

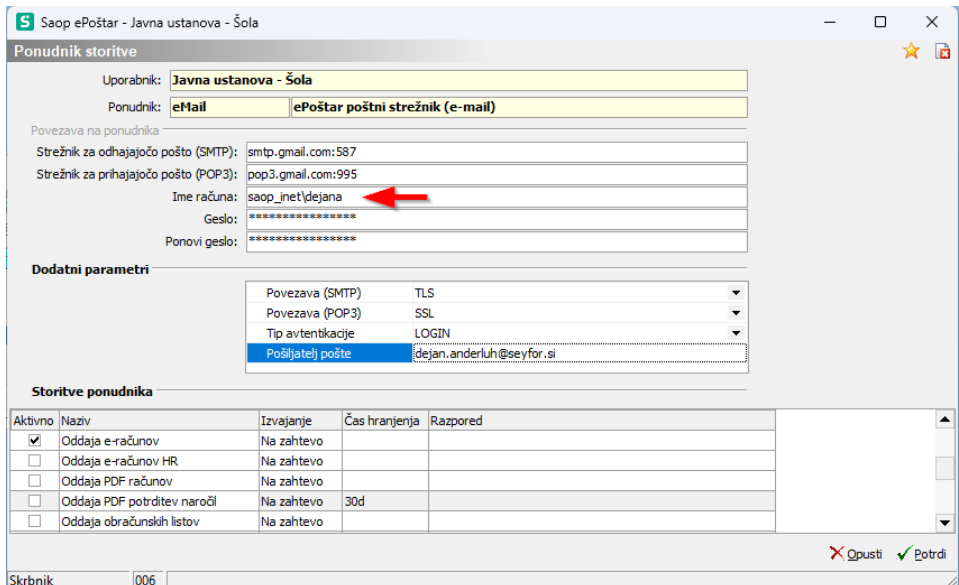

# Pošiljanje naročila preko e-maila

Ko je naročilo vpisano je označeno kot osnutek kliknemo na gumb **Osnutek**

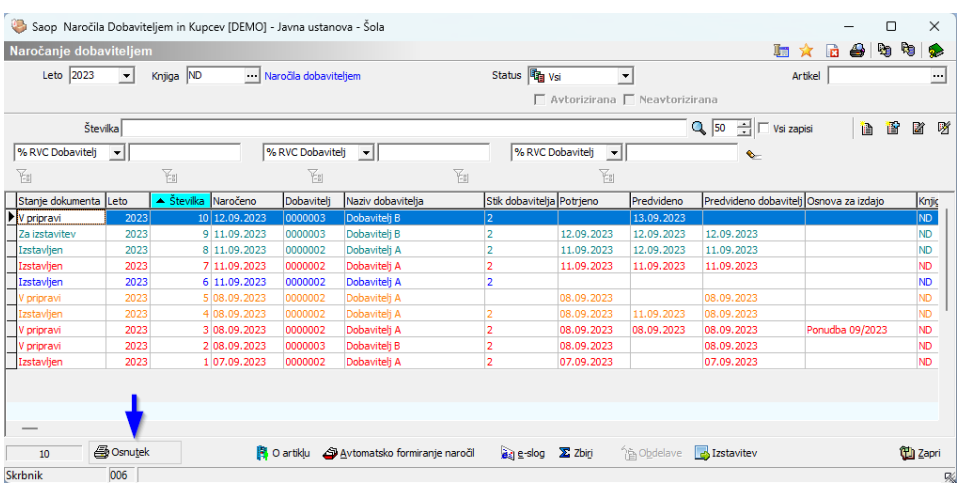

### Odpre se okno

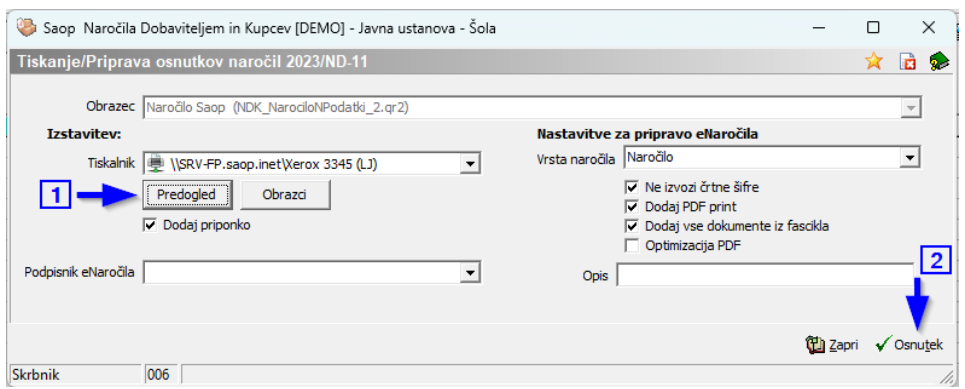

S klikom na gumb **Predogled**, si lahko ogledamo zaročilo

1 V primeru, da lahko operater pošlje direktno naročilo dobavitelju se izdela dokument in čaka v ePoštarju za izstavitev. 2 V primeru, da je potrebno pred pošiljanjem dokument potrditi, se prikaže slika dokumenta z vodnim napisom »nepotrjeno naročilo«. Če to okno potrdimo se dokument prestavi v čakalno vrsto potrjevanja, če pa se okno opusti, se dokument ne izdela in lahko naročilnico še spreminjamo.

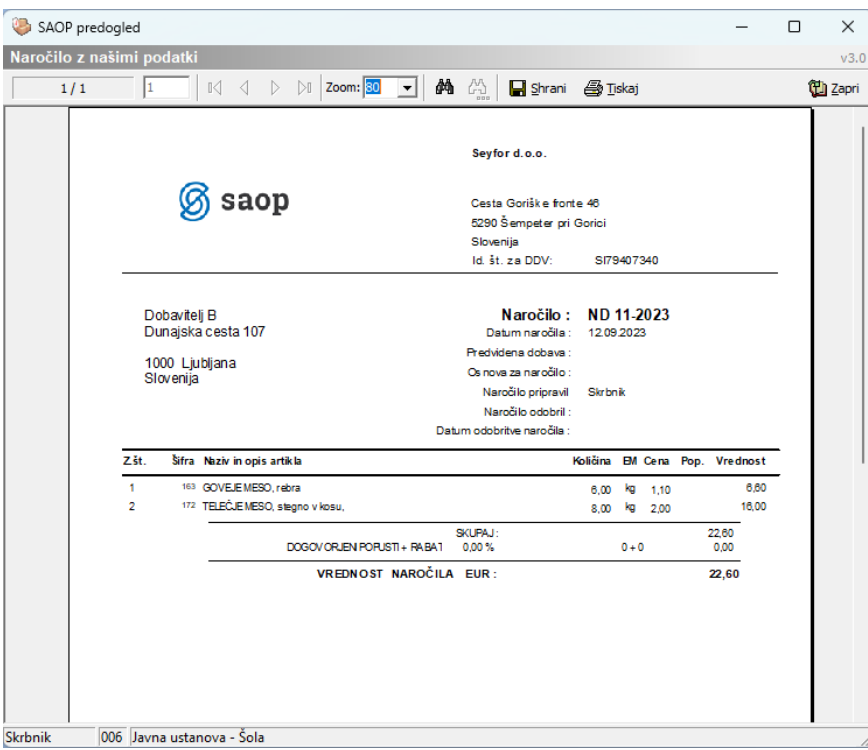

Po potrditvi se dokument avtomatsko prestavi v ePoštarja in čaka na ukaz izstavitve.

### Izstavitev

Izstavitev vseh dokumentov (računov in naročilnic) je v enotni čakalni vrsti. Dokumente lahko pošiljamo masovno (priporočen način) masovno samo svoje dokumente ali posamično dokument po dokument.

Priporočen način dela je, da vsaj enkrat na dan izstavite dokumente v e poštarja

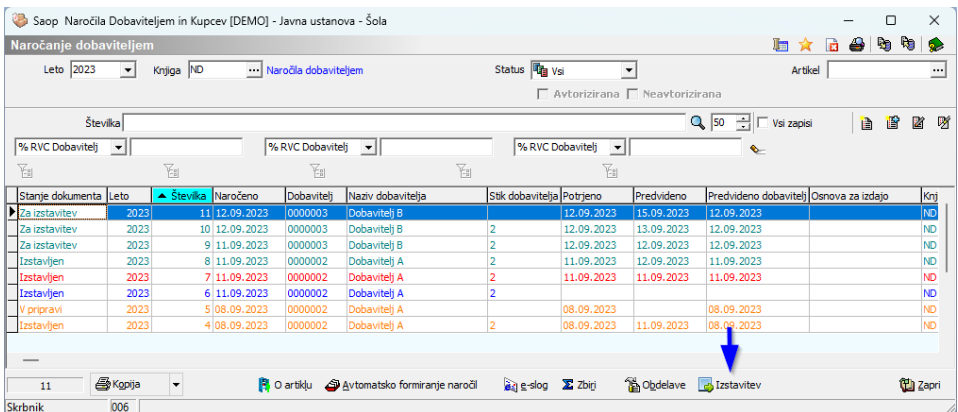

#### Odpre se okno izstavitve

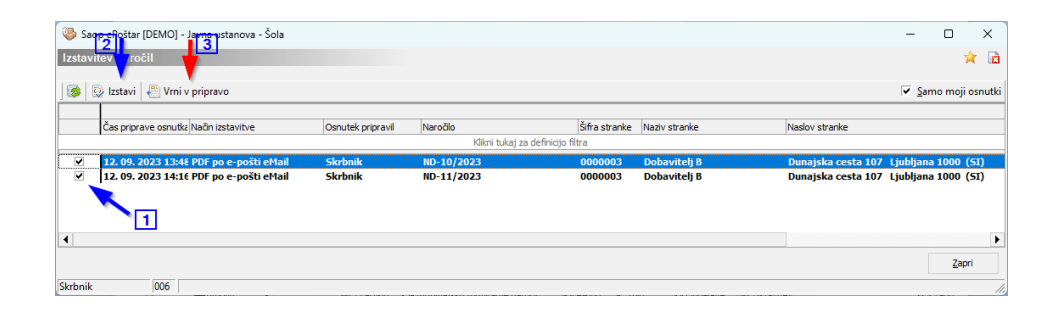

Vsi dokumenti, ki imajo kljukico (1) in kliknete na Izstavi (2) bodo predani poštarju za pošiljanje na mail. Če kliknete na Vrni v pripravo (3) Se obkljukani dokumenti vrnejo v pripravo in jih lahko ponovno spreminjate. Na zgornji sliki je v desnem zgornjem vogalu tudi kljukica **Samo moji osnutki**. Na tak način bi pošiljali samo dokumente, katerih avtor ste vi.

### Obvestila, ki jih dobite na e-mail po pošiljanju dokumenta

Na poročilu, ki ga izdela Outlook se vidi, da je bilo naročilo poslano in da je prejemnik e-mail odprl.

```
Read: Naročilo št. 2017-NAR-7 {7C0579A5-9E82-E711-82C5-CC52AF859A59}
O Mateia Rijavec Vouk
Poslano sre. 16.8.2017 18:32
         O Boris Kalin
Za
```
#### Your message

To: Mateja Rijavec Vouk Subject: Naročilo št. 2017-NAR-7 {7C0579A5-9E82-E711-82C5-CC52AF859A59} Sent: Wednesday, August 16, 2017 4:20:20 PM (UTC+00:00) Monrovia, Reykjavik

was read on Wednesday, August 16, 2017 4:32:11 PM (UTC+00:00) Monrovia, Reykjavik.

### Ponovno pošiljanje dokumenta po e-pošti

Dokumente, ki so že bili poslani, a jih prejemnik ni prejel ali jih je spregledal lahko najlažje pošljete tako da kliknete

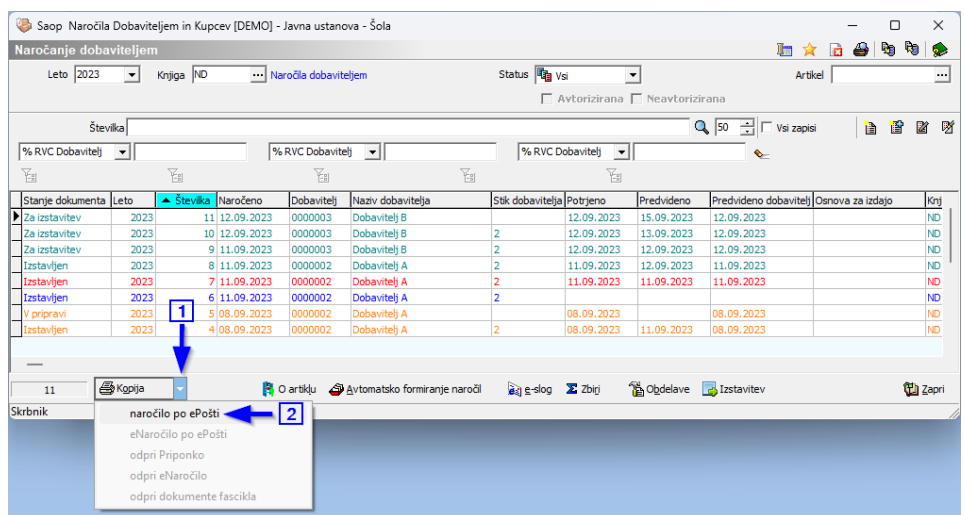

Odpre se direktno Outlook, kjer je dokument že priloga mailu

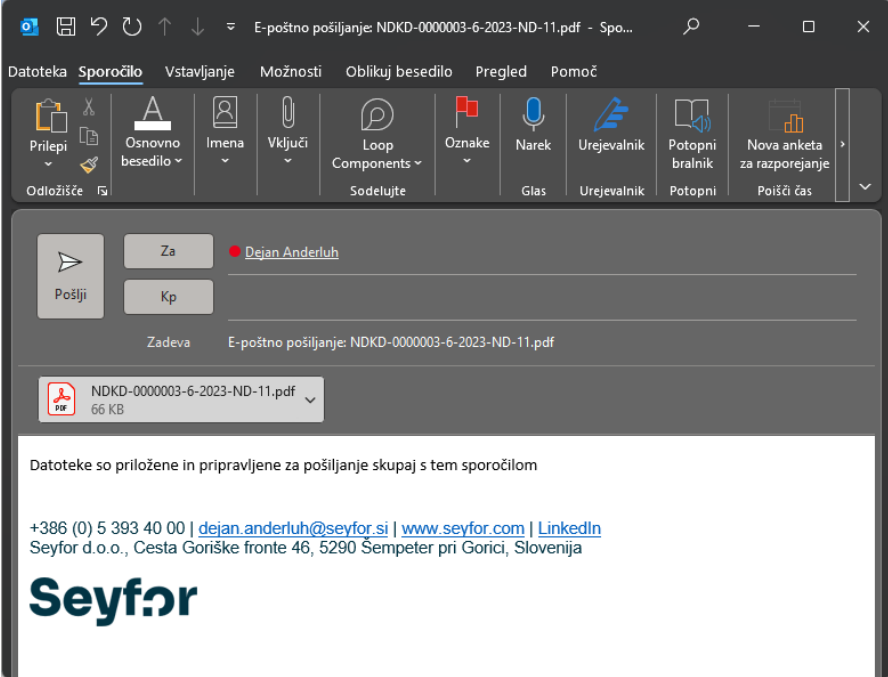

# Ročno pošiljanje naročil

Če ni na naročilu zahtevano potrjevanje je možno tudi ročno pošiljanje naročilnic. V tem primeru se dokument ne zabeleži v dokumentni sistem. Tak način je omogočen iz predogleda tiskanja

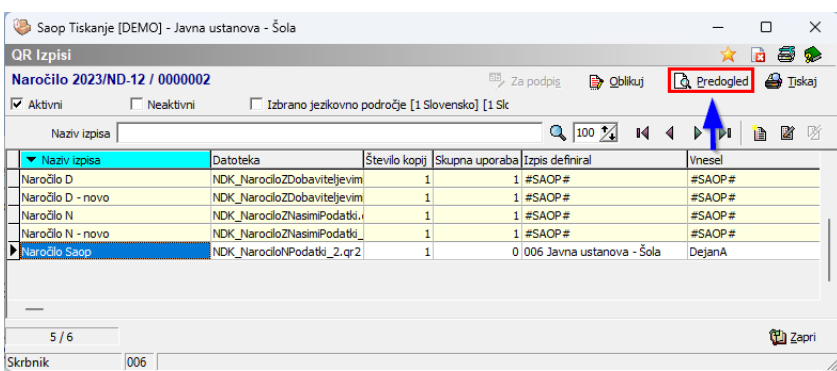

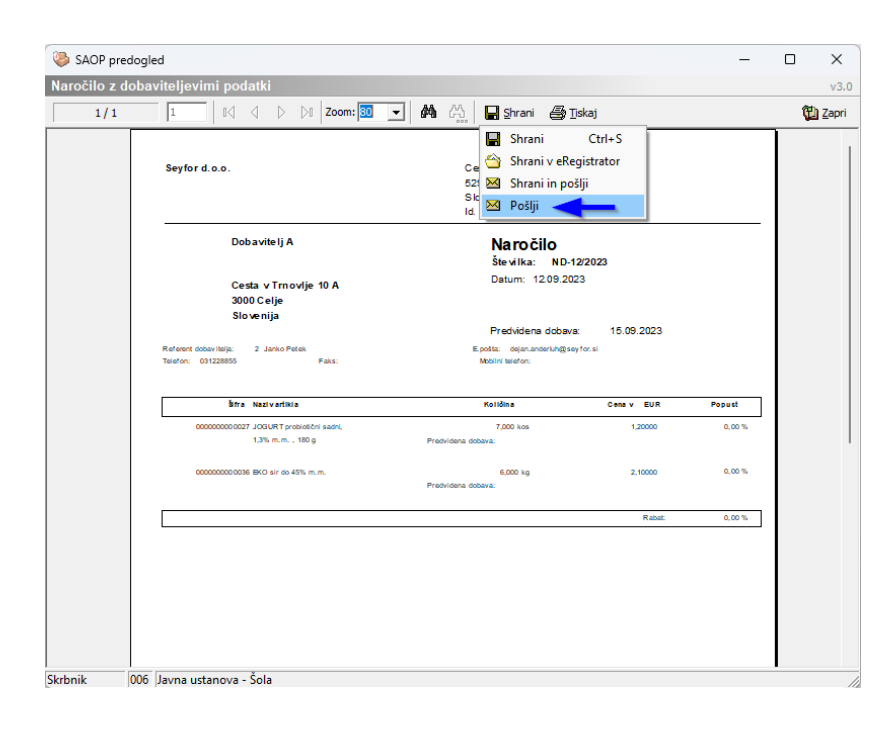

Na ta način se pripravi odpre okno za pošiljanje naročilnice po e-pošti. Dokument se ne zabeleži v SAOP sistemu.

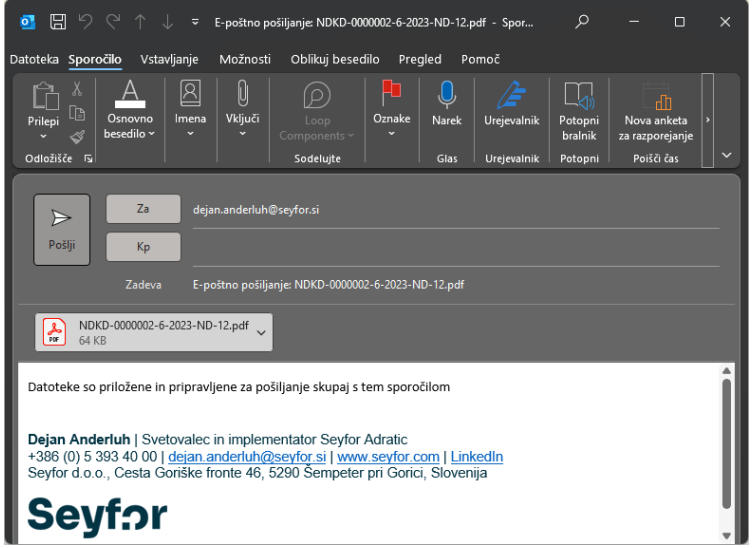

# Tiskanje na papir

Tretja možnost izstavitve je tisk na papir. Tako možnost izberite v primeru, če vas obišče predstavnik dobavitelja in želi pisno naročilo. V programu boste imeli kopijo dokumenta, dokument pa bo tudi natisnjen na papir.

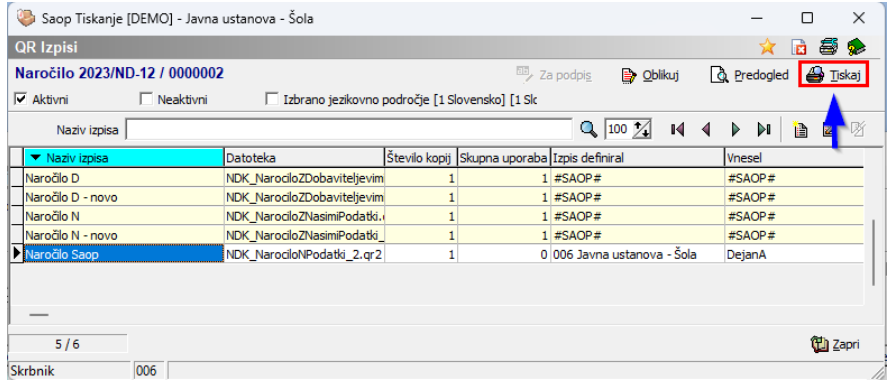

### POMEMBNO: Zaključek postopka naročanja

Ko pošljete naročilo dobavitelju, vpišite še datume potrditve. Na tak način sistem ve, da vam lahko naročilnico dobavitelju predlaga v prevzem.

Dvokliknemo na vrstici dokumenta, ki smo ga izstavili dobavitelju

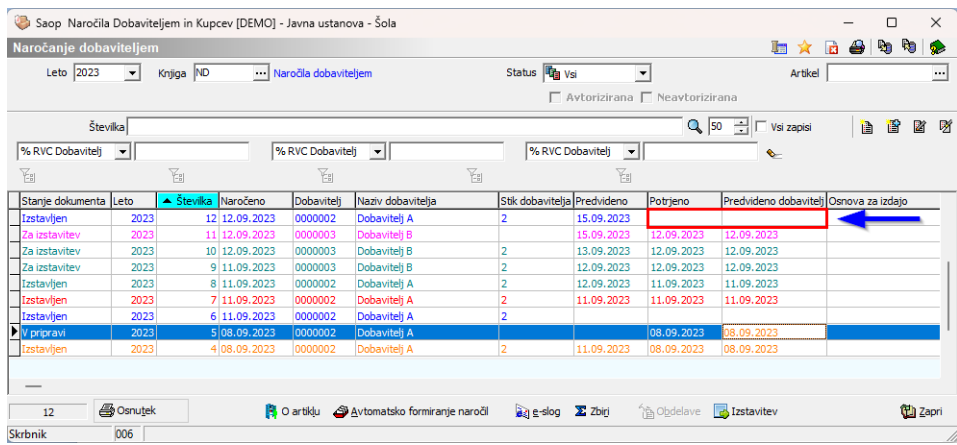

#### Vpišemo datum pošiljanja in predvideni datum dobave

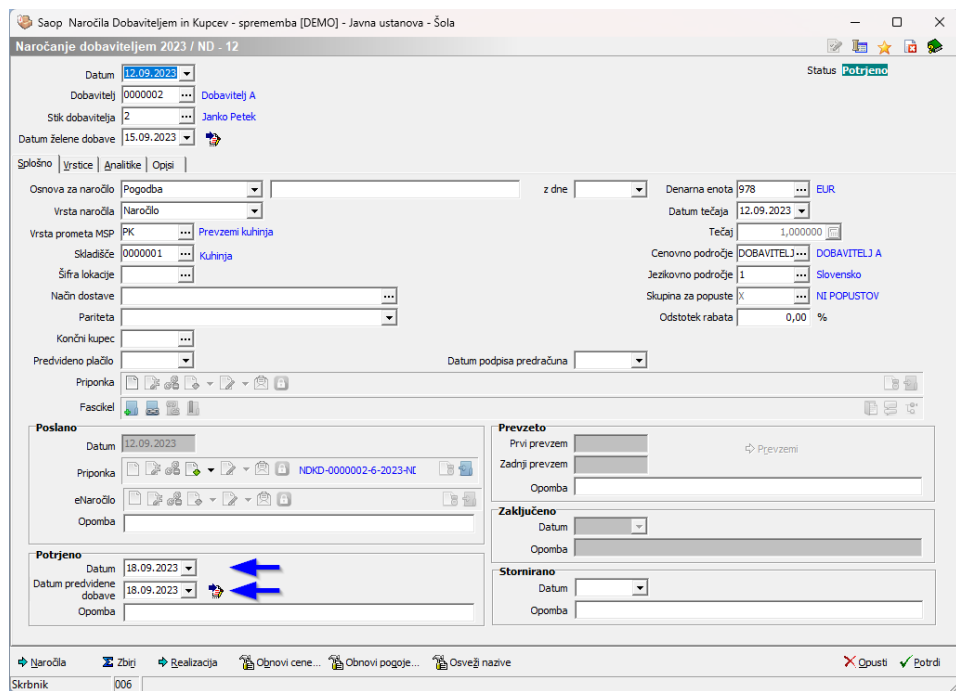

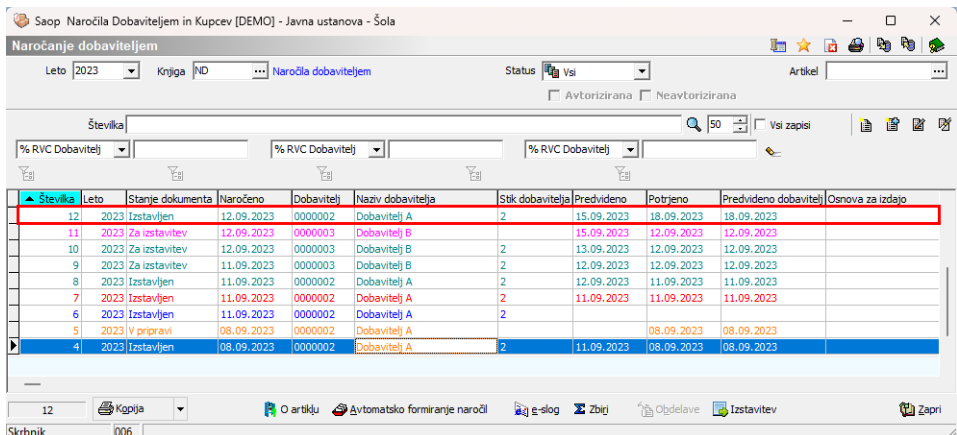

Tako potrjeno naročilo lahko prepišemo v prevzem.